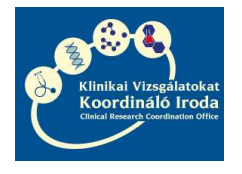

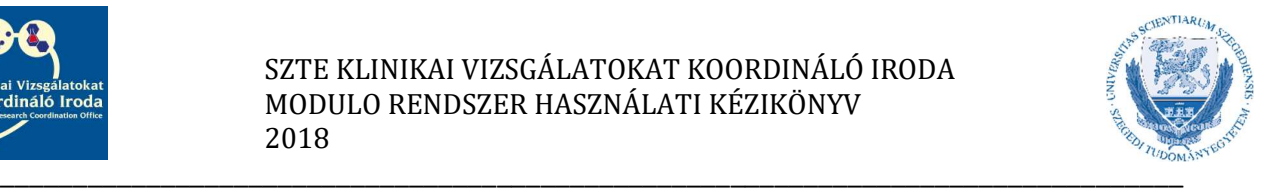

# MODULO RENDSZER HASZNÁLATI KÉZIKÖNYV A KLINIKAI VIZSGÁLATOK VONATKOZÁSÁBAN

Szolgáltatóegység vezetők részére

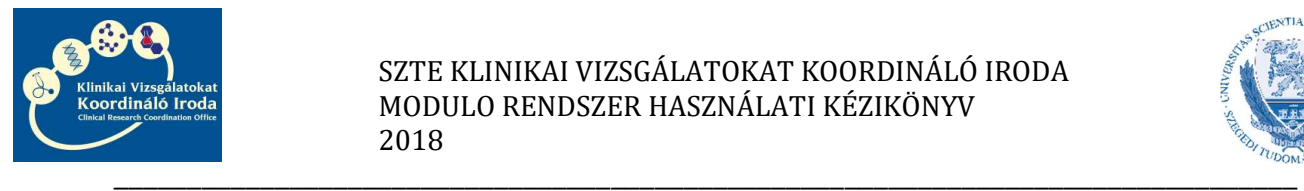

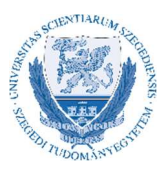

Tisztelt Szolgáltatóegység vezető!

Ezen kézikönyv a Szegedi Tudományegyetem Szent-Györgyi Albert Klinikai Központ klinikai egységeiben végzett klinikai vizsgálatokhoz kapcsolódó szolgáltatási szerződések megkötése során felmerülő szolgáltatóegység vezetői feladatokat foglalja össze és a rendszer kezeléséhez nyújt segédletet.

A Modulo rendszerben kezelt klinikai vizsgálati szerződésekhez külön erre a célra létrehozott felhasználói hozzáférést hoz létre a Hallgatói Szolgáltató Iroda, amelyet a KVKI Szerződéskötési referense igényel meg a vizsgálatban résztvevők számára. Lehetőség van rá, hogy a szolgáltatóegység vezetője kijelölje és felhatalmazza egy vagy több munkatársát, aki a Modulo rendszer kezelésében a segítségére lesz. Ebben az esetben, ennek a munkatársnak saját Modulo hozzáférést kell igényleni, mivel az adatvédelmi szabályok szerint követhetőnek és beazonosíthatónak kell lennie az egyes felhasználók tevékenységének.

A hozzáférés igényléséhez a Szerződéskötési referens részére meg kell küldeni az igénylő nevét, e-mail címét és amennyiben rendelkezésre áll, úgy EHA/Neptun kódját.

A felhasználóhoz tartozó jelszó levélben érkezik, később nem módosítható, ezért megjegyzése/megőrzése különösen fontos. Belépéskor a tartomány mindig GMF legyen.

A következőkben pontokba szedtük a szerződéskötés alapszabályait és a felmerülő szolgáltatóegység vezetői feladatokat, a rendszer használata közben jelentkező esetleges problémák megoldását, valamint a klinikai vizsgálatokhoz tartozó szolgáltatói szerződés aláírásának útját.

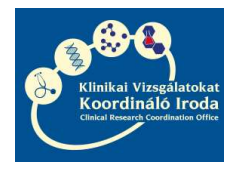

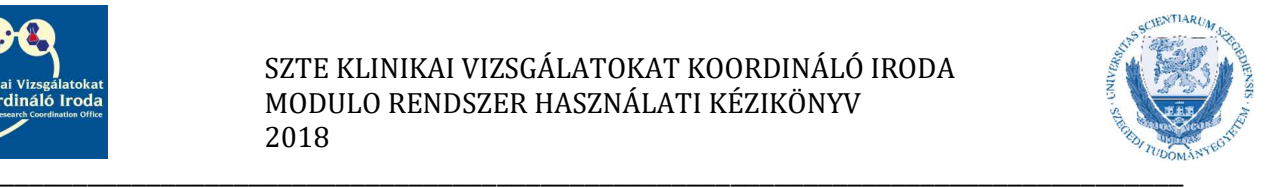

## Tartalom

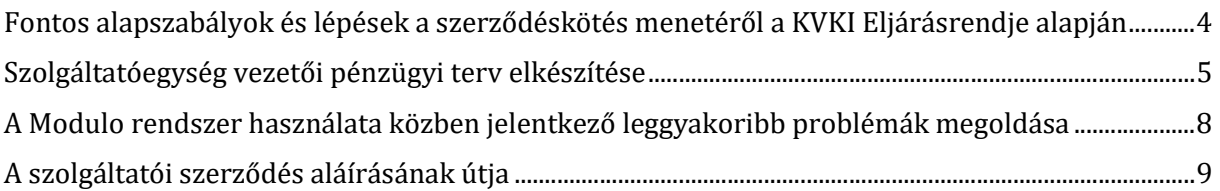

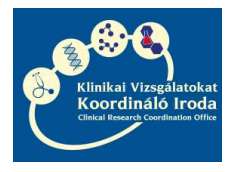

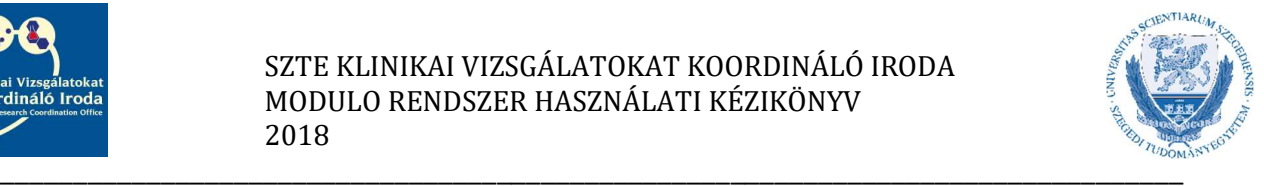

## Fontos alapszabályok és lépések a szerződéskötés menetéről a KVKI Eljárásrendje alapján

- A Szegedi Tudományegyetem Szent-Györgyi Albert Klinikai Központ klinikai egységeiben végzett klinikai vizsgálatokhoz intézményi szerződést kell kötni az SZTE és a Megbízó/CRO között, amelynek tartalmi és formai elemeit minden esetben a KVKI jogásza egyezteti a Megbízóval/CRO-val.
- Amennyiben a vizsgálatban szükség van belső egyetemi szolgáltató részvételére, úgy ezen szolgáltató részére külön szerződést köt az SZTE és a Megbízó/CRO.
- A szerződés akkor indulhat el aláírásra, amikor a vizsgálatvezetői/szolgáltatóegység vezetői pénzügyi terv és nyilatkozat feltöltésre került a Modulo rendszerbe.
- Az intézményi és szolgáltatói szerződések abban az esetben számítanak teljeskörűen aláírtnak, amennyiben a Modulo rendszerbe feltöltésre kerülnek az egyéb nyilatkozatok is. Intézményi szerződés esetén: intézetvezetői nyilatkozat (ha a vizsgálatvezető személye megegyezik az intézetvezető személyével, akkor int.vez. nyilatkozat nem szükséges) és KVKI szakmai vezetői nyilatkozat. Szolgáltatási szerződés esetén: Vizsgálatvezetői nyilatkozat és KVKI szakmai vezetői nyilatkozat.
- A vizsgálat akkor indítható el, amikor az intézményi szerződés és amennyiben van, a hozzá kapcsolódó belső szolgáltatási szerződés/ek is teljeskörűen aláírásra kerültek.

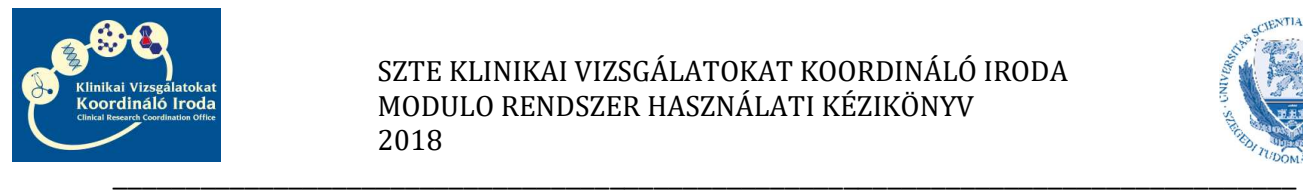

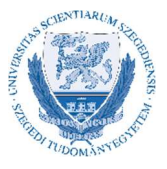

### Szolgáltatóegység vezetői pénzügyi terv elkészítése

1. A KVKI Szerződéskötési referense a szolgáltatói szerződés alapadatait felviszi a Modulo rendszerbe

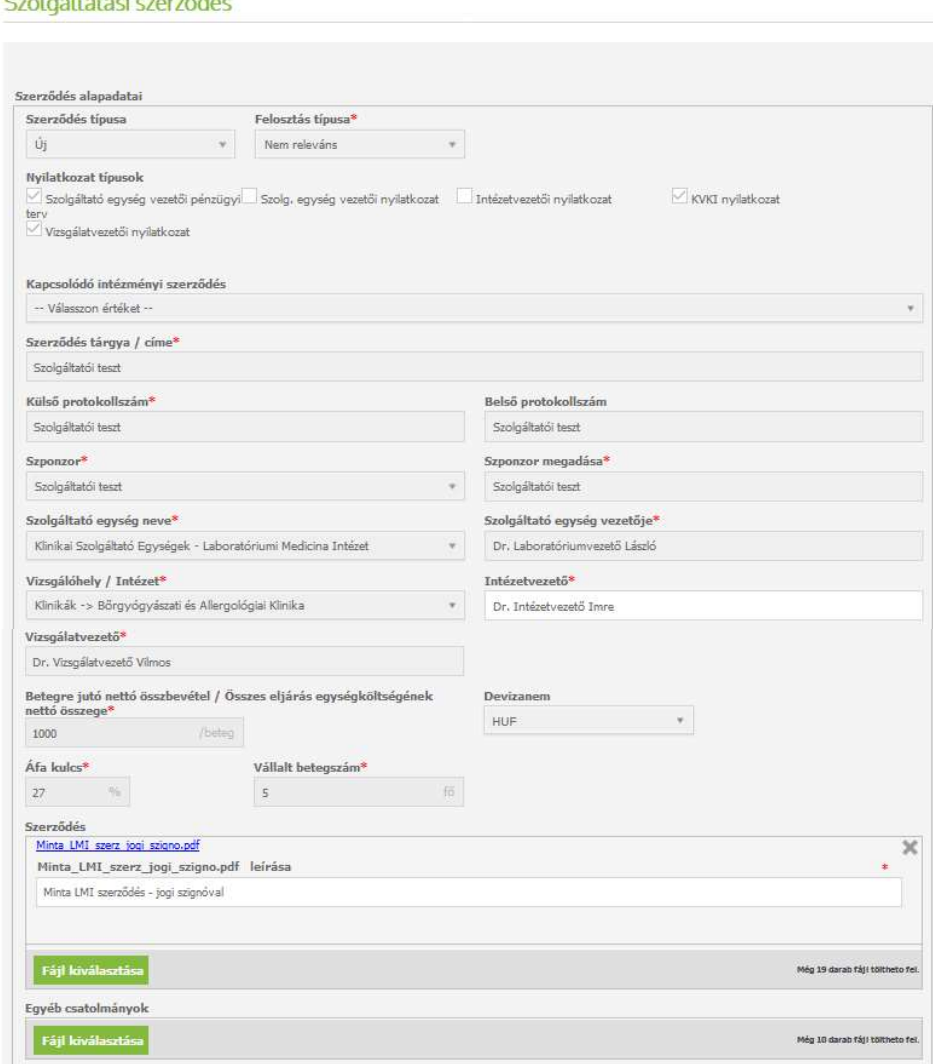

2. Az alapadatok felvétele után a KVKI Szerződéskötési referense megkéri a Szolgáltatóegység vezetői pénzügyi tervet, amelyről a Szolgáltatóegység vezetőt a Modulo rendszer elektronikus levélben értesíti.

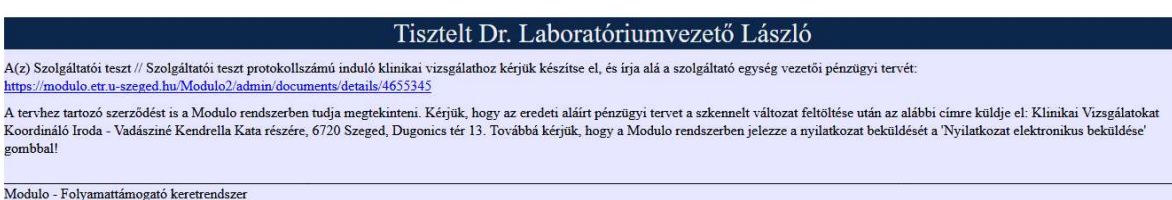

3. Az e-mailben lévő linkre kattintva, bejelentkezés után a KVKI Szolgáltatási szerződés – Szolgáltató egység vezetői pénzügyi terv - dokumentum részletei űrlap nyílik meg, ahol a szolgáltatóegység vezetőnek lehetősége van elkészíteni a pénzügyi tervet.

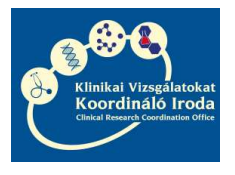

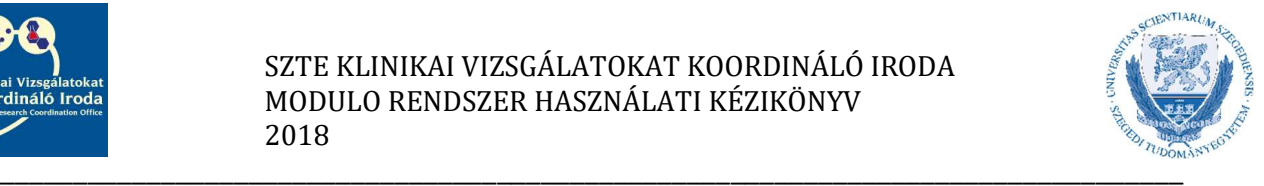

Ha az űrlapot a linken keresztül nyitja meg, akkor először a Feldolgozás gombra kell kattintani. Ha az űrlap feldolgozható állapotban van, akkor a gombok szürkéről zöld színűre váltanak.

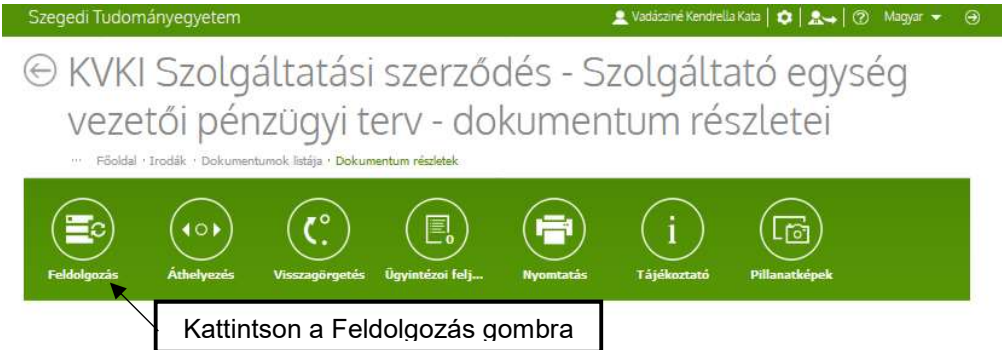

Ha az űrlapot a Modulo rendszerbe való bejelentkezéssel keresi és nyitja meg, akkor az első megnyitáskor ennél az ikonnál találja az űrlapot: 蔮

Ha az űrlapot egyszer már megnyitotta, akkor át fog kerülni a Feldolgozás alatt lévő dokumentumok közé, melynek ikonja ez:  $\bullet$ 

- 4. Az űrlap feldolgozásakor első lépésként kattintson a Mellékletek frissítése gombra, hogy a rendszerbe feltöltött Megbízó által aláírt, KVKI jogászának jogi ellenjegyzésével ellátott szerződést meg tudja nyitni megtekintésre.
- 5. Második lépésként, amennyiben a rendszerben rögzített összegekkel egyetért, kattintson a Számol gombra. Ekkor a rendszer a KVKI Eljárásrend alapján elkészíti a pénzügyi tervet és a rubrikákban megjelenik a megfelelő felosztás.

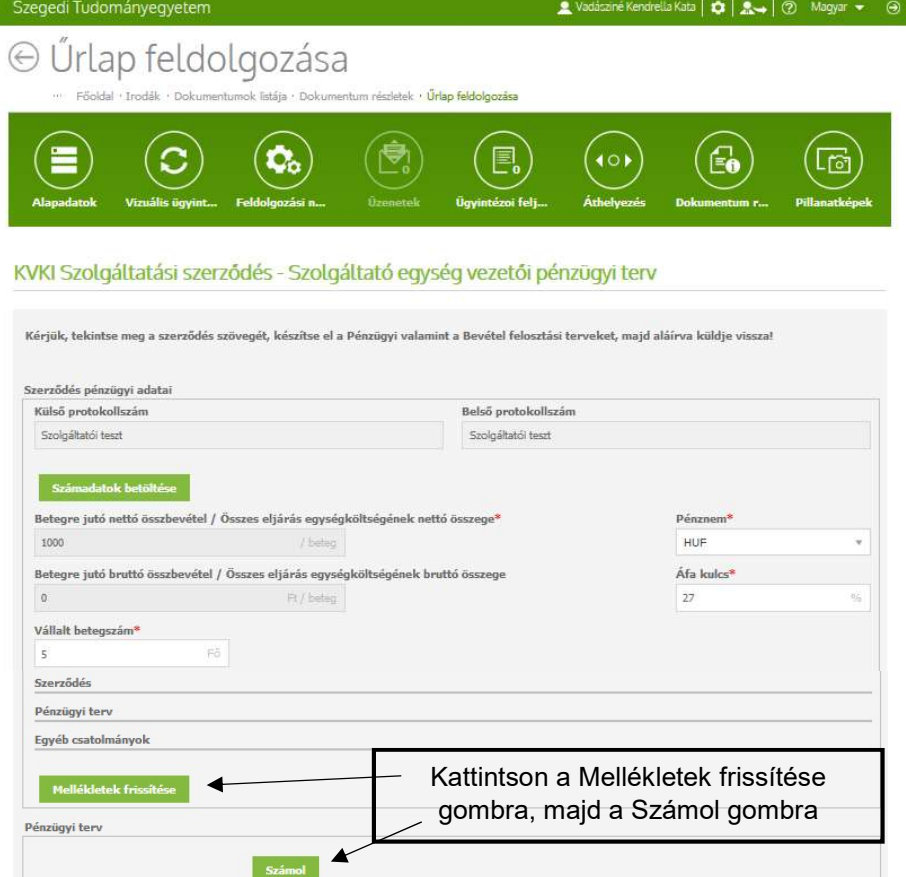

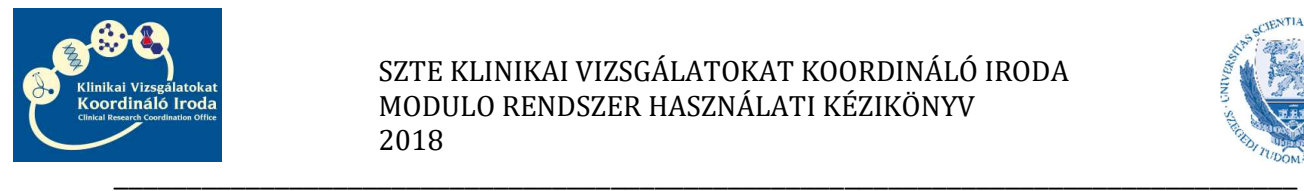

#### SZTE KLINIKAI VIZSGÁLATOKAT KOORDINÁLÓ IRODA MODULO RENDSZER HASZNÁLATI KÉZIKÖNYV 2018

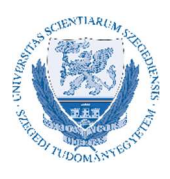

6. Harmadik lépésként kattintson a Pénzügyi terv nyomtatása gombra. Ekkor, amennyiben számítógépén engedélyezve vannak a felugró ablakok, néhány másodperc múlva felugrik a PDF Megnyitására szolgáló ablak.

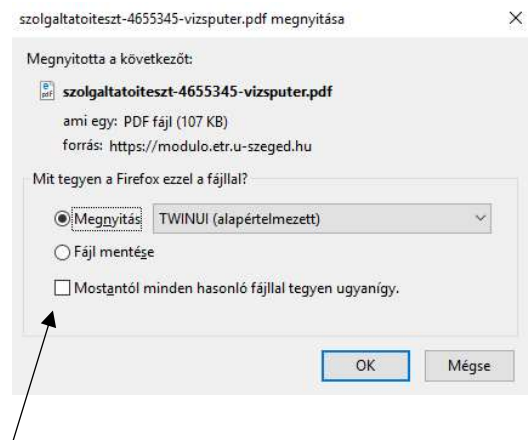

Ha számítógépén korábban már beállította a Mostantól minden hasonló fájllal tegyen ugyanígy opciót a Fájl mentésével, akkor a PDF-et keresse a képernyő felső sarkában található nyíl ikonnál vagy a tálcán.

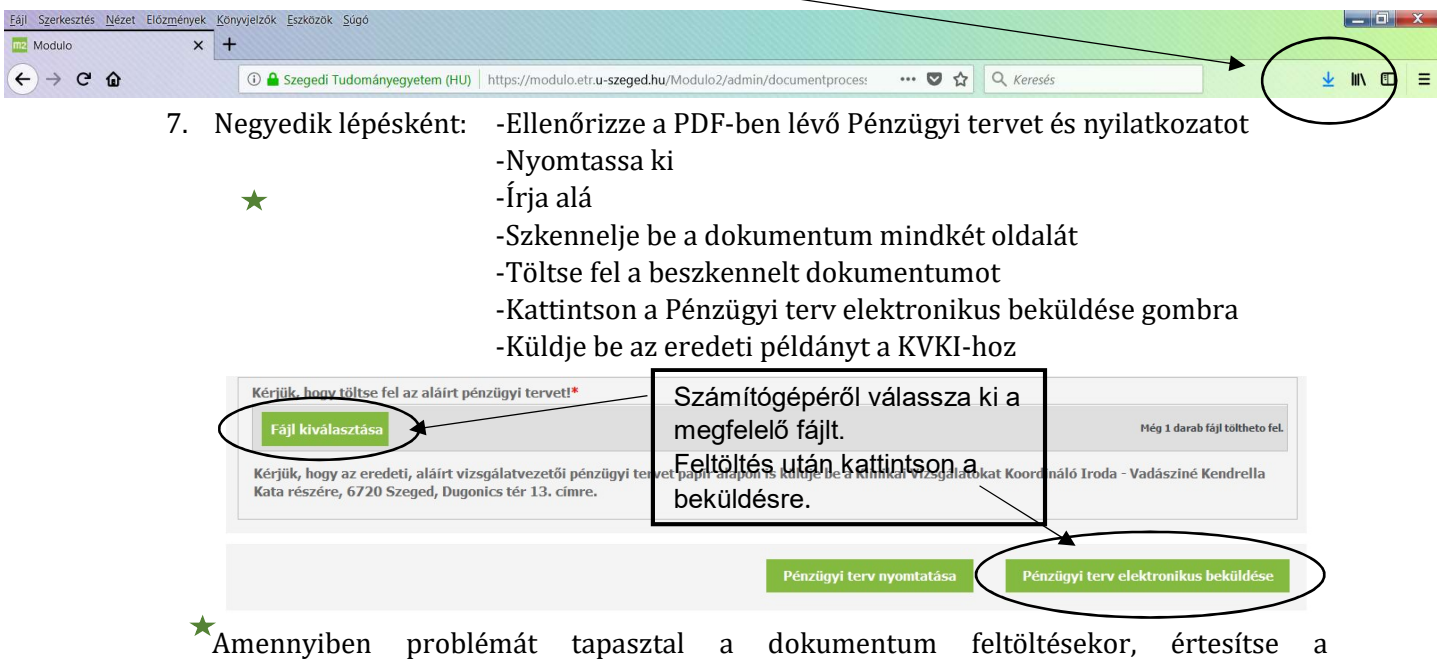

- Szerződéskötési referenst.
- 8. A feltöltés és beküldés után Önnek további teendője nincsen. A szerződések a pénzügyi terv elektronikus vagy papír alapon történő beérkezését követően elindulnak aláíratásra. Amint aláírásra kerültek a szerződések, egy eredeti példányt fogunk eljuttatni Önnek, ezzel jelezve, hogy a vizsgálat indításának a szerződéskötést tekintve akadálya nincs.

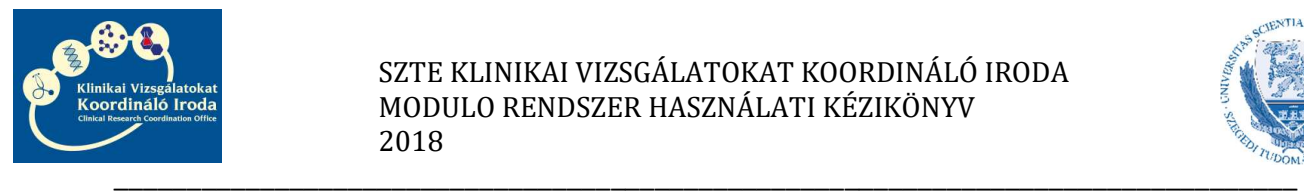

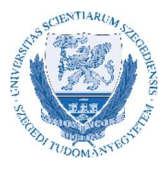

## A Modulo rendszer használata közben jelentkező leggyakoribb problémák megoldása

1. A rendszer nem fogadja el a felhasználónevet vagy a jelszót. ↠Ellenőrizze, hogy a tartománynál beállította-e az SZTE GMF tartományt ↠Ellenőrizze, hogy a kis-és nagybetűket helyesen írta-e be

Amennyiben ezután sem sikerül belépnie, kérjük, vegye fel a kapcsolatot a KVKI Szerződéskötési referens munkatárssal

2. Az szolgáltatóegység vezetői pénzügyi terv/nyilatkozat nyomtatásakor nem jelenik meg a nyomtatandó PDF.

↠Böngésző programjának beállításainál ellenőrizze, hogy engedélyezve vannak-e a felugró ablakok

↠Amennyiben a Fájl mentése/megnyitása ablakban korábban bejelölte a Fájl mentésénél, hogy a továbbiakban minden fájllal tegyen így opciót, úgy a PDF-et keresse a böngésző letöltései között.

Amennyiben egyéb probléma adódik, kérjük, vegye fel a kapcsolatot a KVKI Szerződéskötési referens munkatárssal.

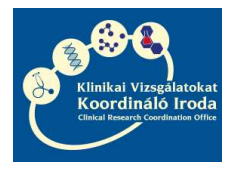

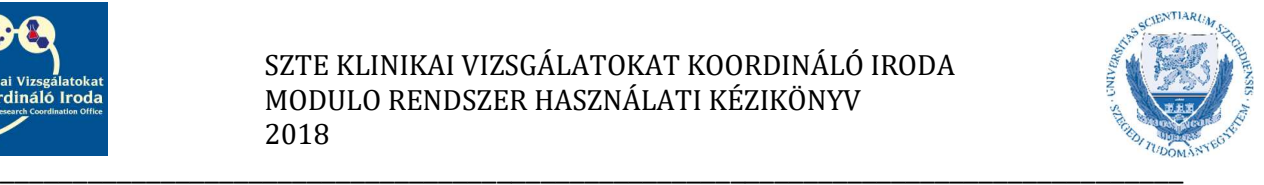

# A szolgáltatói szerződés aláírásának útja

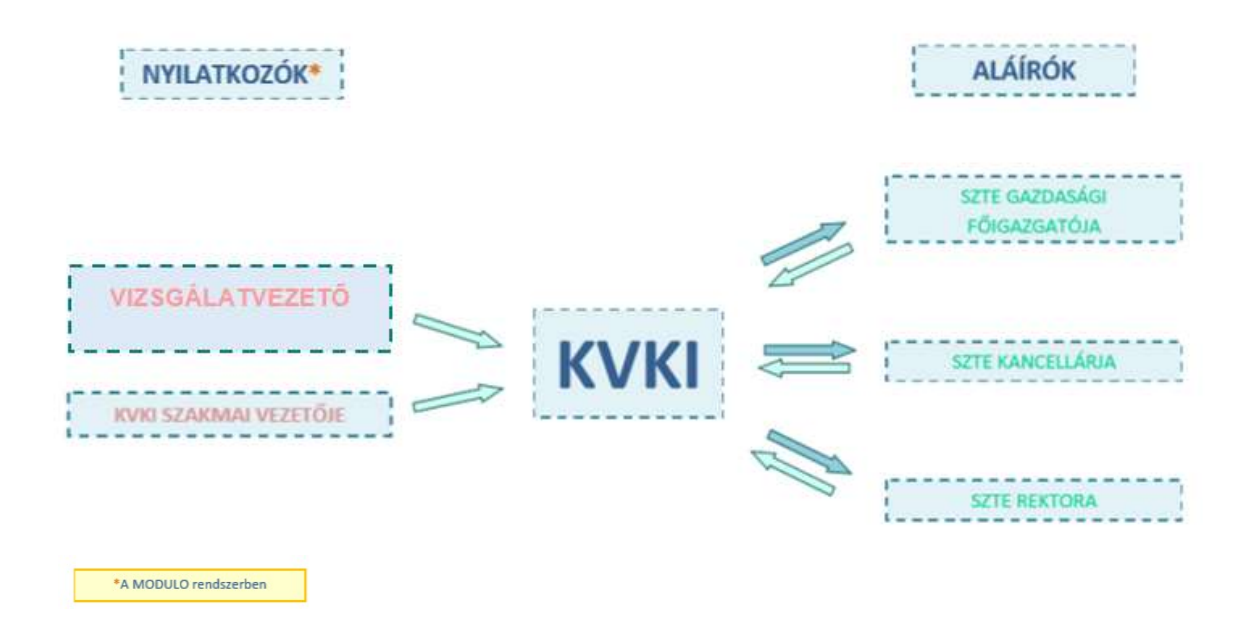